## Comment demander **Mes Échantillons** et/ou **Mes Résultats d'Analyse** Utilisateur interne

**Chaque application doit être demandée séparément. Les mêmes étapes s'appliquent aux deux applications.**

- 1. Créer une demande dans IT Service Portal :
	- a. [https://nutreco.service-now.com/nutreco\\_portal](https://nutreco.service-now.com/nutreco_portal)
	- b. Cliquer sur « **Obtenir quelque chose** »

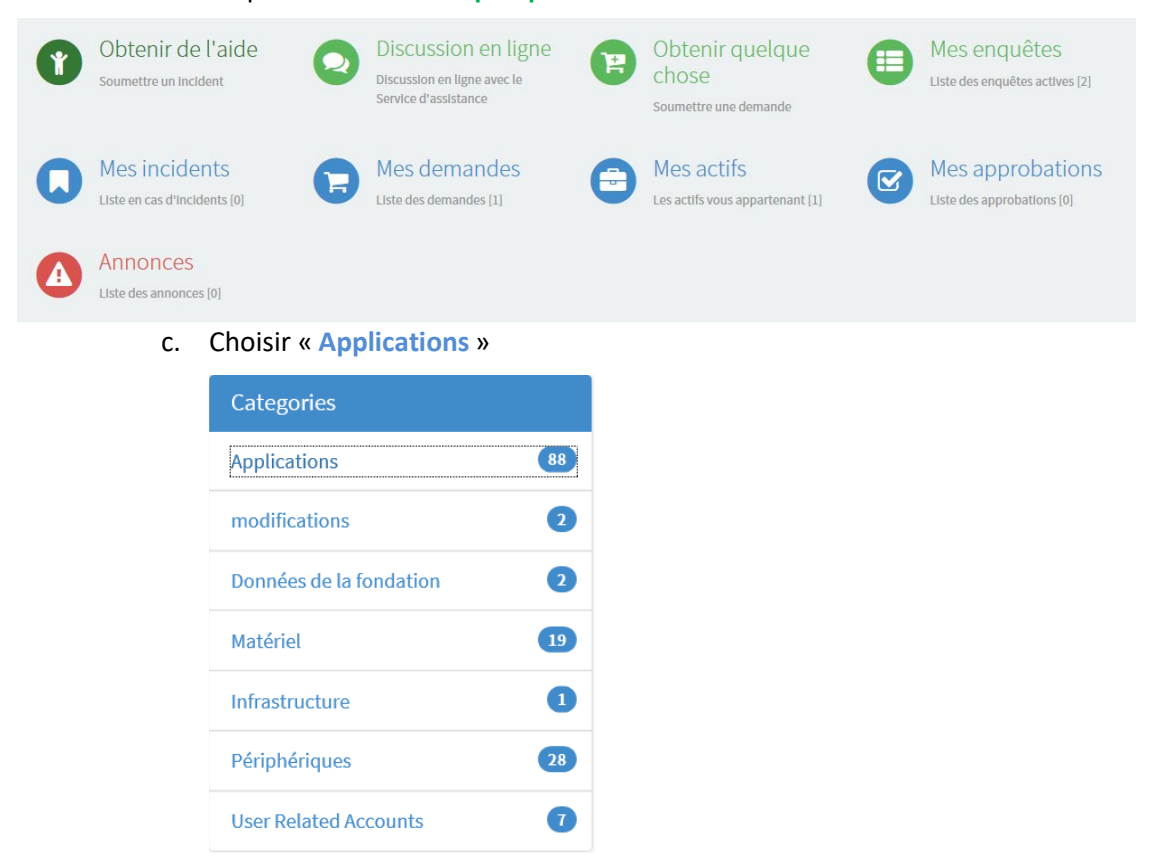

d. Utiliser le champ « Rechercher » pour trouver « **Mes échantillons** » ou « **Mes Résultats d'Analyse** » en entrant « **Sample** » et cliquer sur l'application désirée

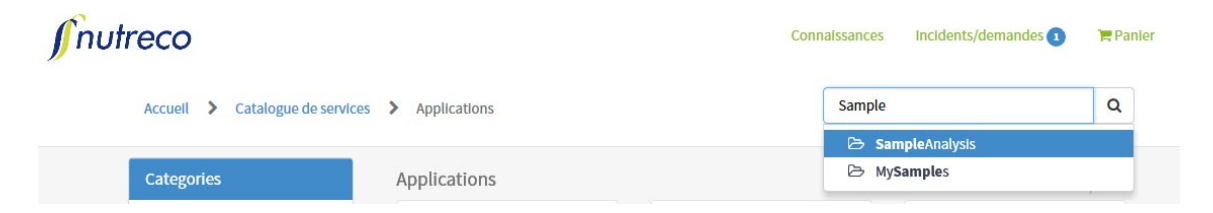

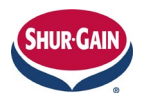

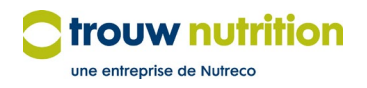

## f. Remplir le formulaire

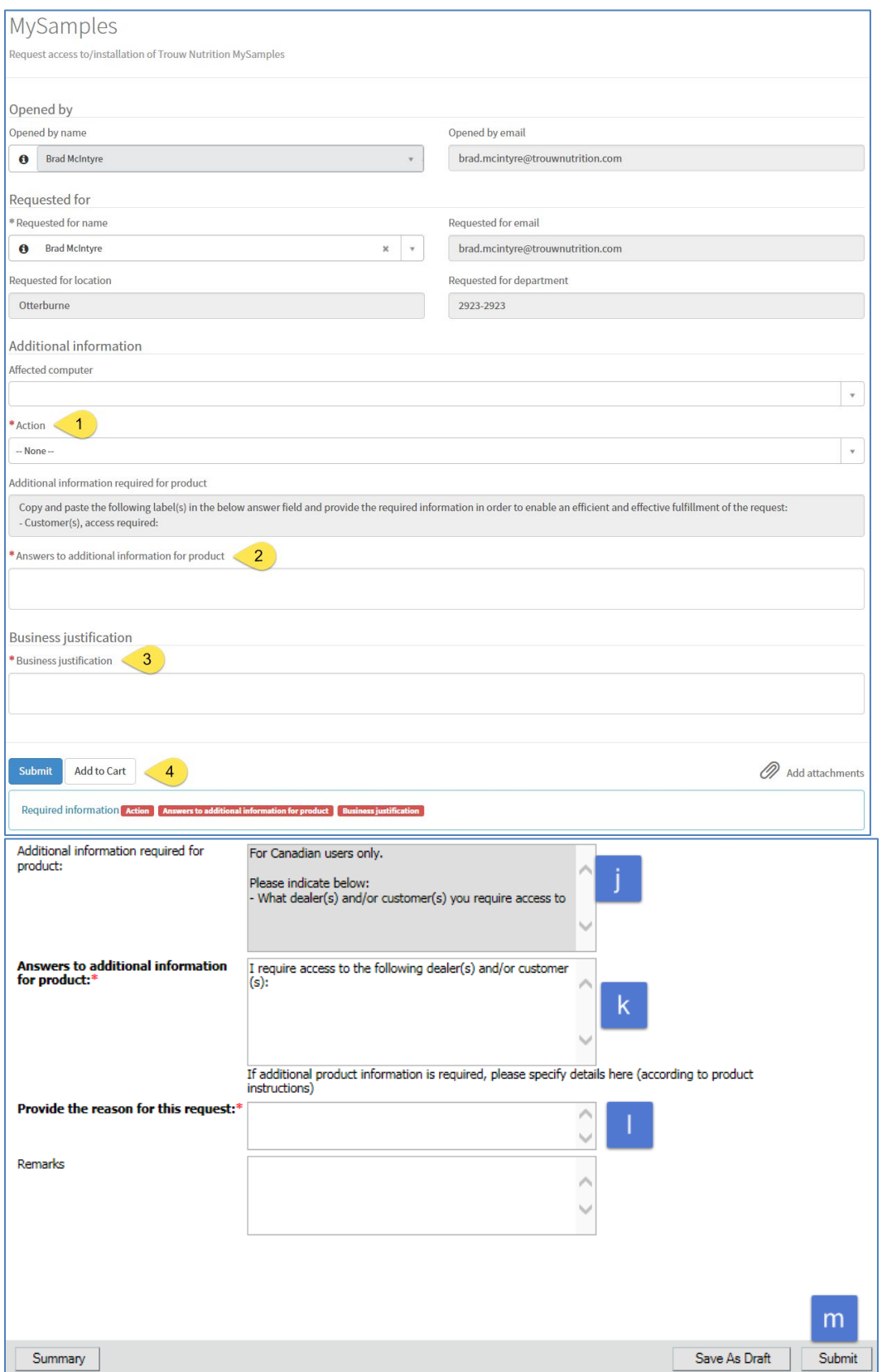

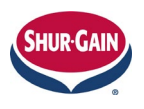

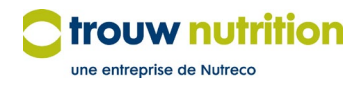

- 1. Nouvel inscrit : Choisir « Nouveau ». Pour apporter des modifications à l'accès aux données client, choisir « Modifier »
- 2. Faire une liste des meuneries ou des clients pour lesquels l'inscrit a besoin d'un accès
- 3. Fournir les raisons pour lesquelles l'inscrit doit accéder à ces meuneries ou clients
- 4. Cliquer sur Soumettre
- 2. Une fois soumis, le billet est envoyé à l'approbateur régional pour révision et approbation. Après approbation, le billet franchit les étapes du processus, après quoi un avis par courriel est envoyé à l'utilisateur.
- 3. Le même processus devra être suivi si d'autres demandes d'accès doivent être effectuées.

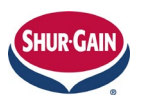

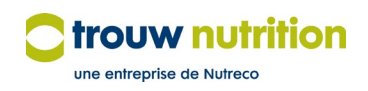